## Configurazione di nuovo nome utente e password sul router VPN RV016 <u>r</u>

## **Obiettivi**

Questo documento spiega come configurare un nuovo nome utente e password sul router RV016. Questa azione aumenta la sicurezza del router.

## Dispositivi interessati

RV016

## Impostazione di un nuovo nome utente e password

Passaggio 1. In RV016 10/100 VPN Router a 16 porte scegliere Impostazione > Password.

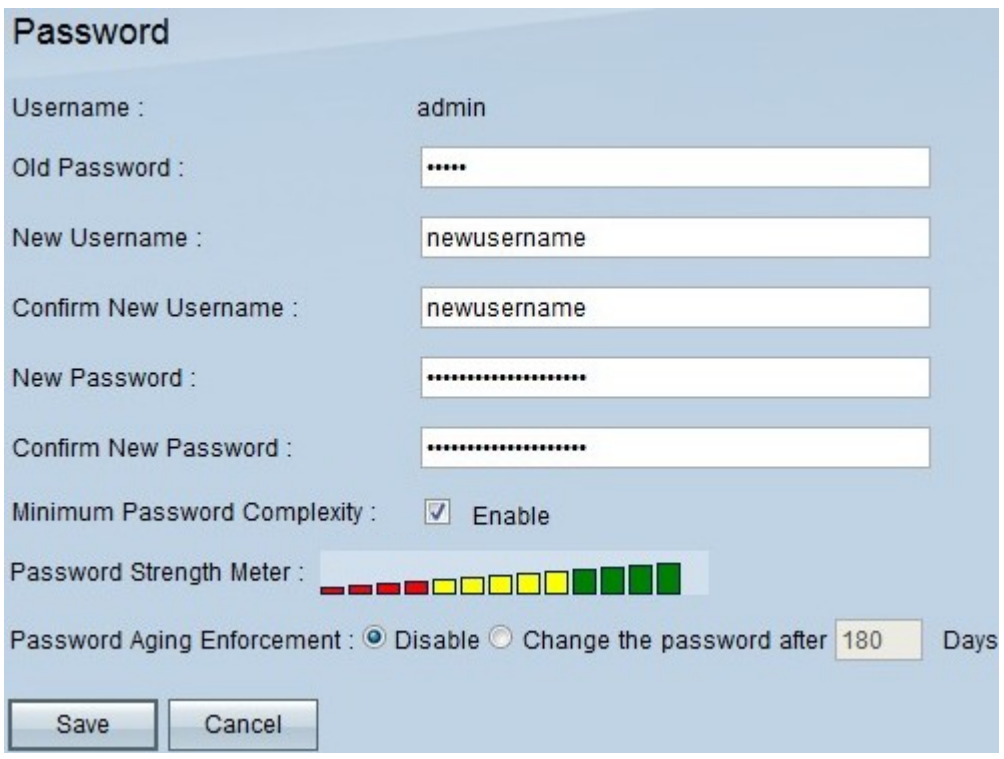

Passaggio 2. Inserire nel campo Vecchia password la password esistente utilizzata inizialmente per accedere al dispositivo.

Passaggio 3. Inserire il nome utente desiderato nei campi Nuovo nome utente e Conferma nuovo nome utente.

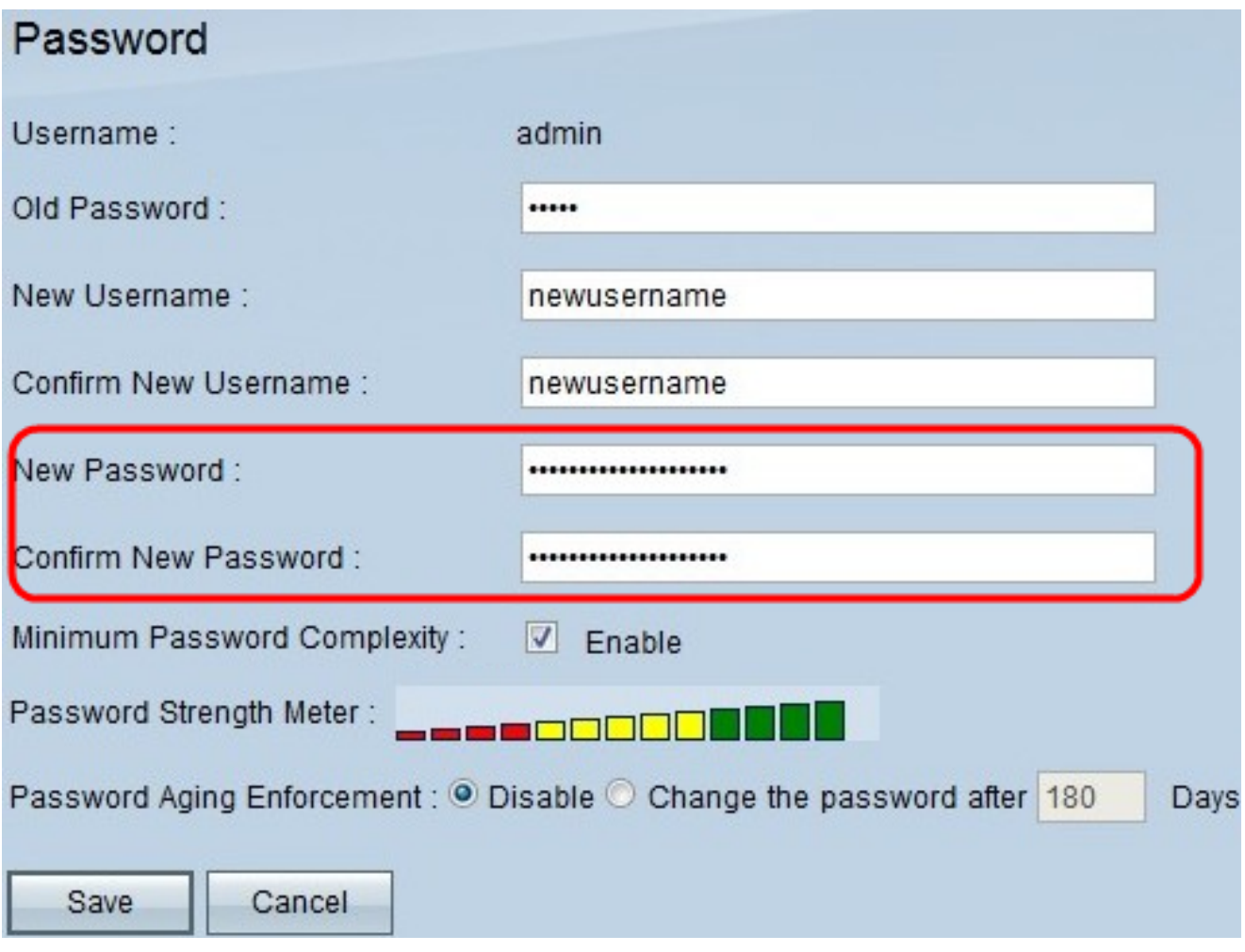

Passaggio 4. Inserire la password desiderata nei campi Nuova password e Conferma nuova password.

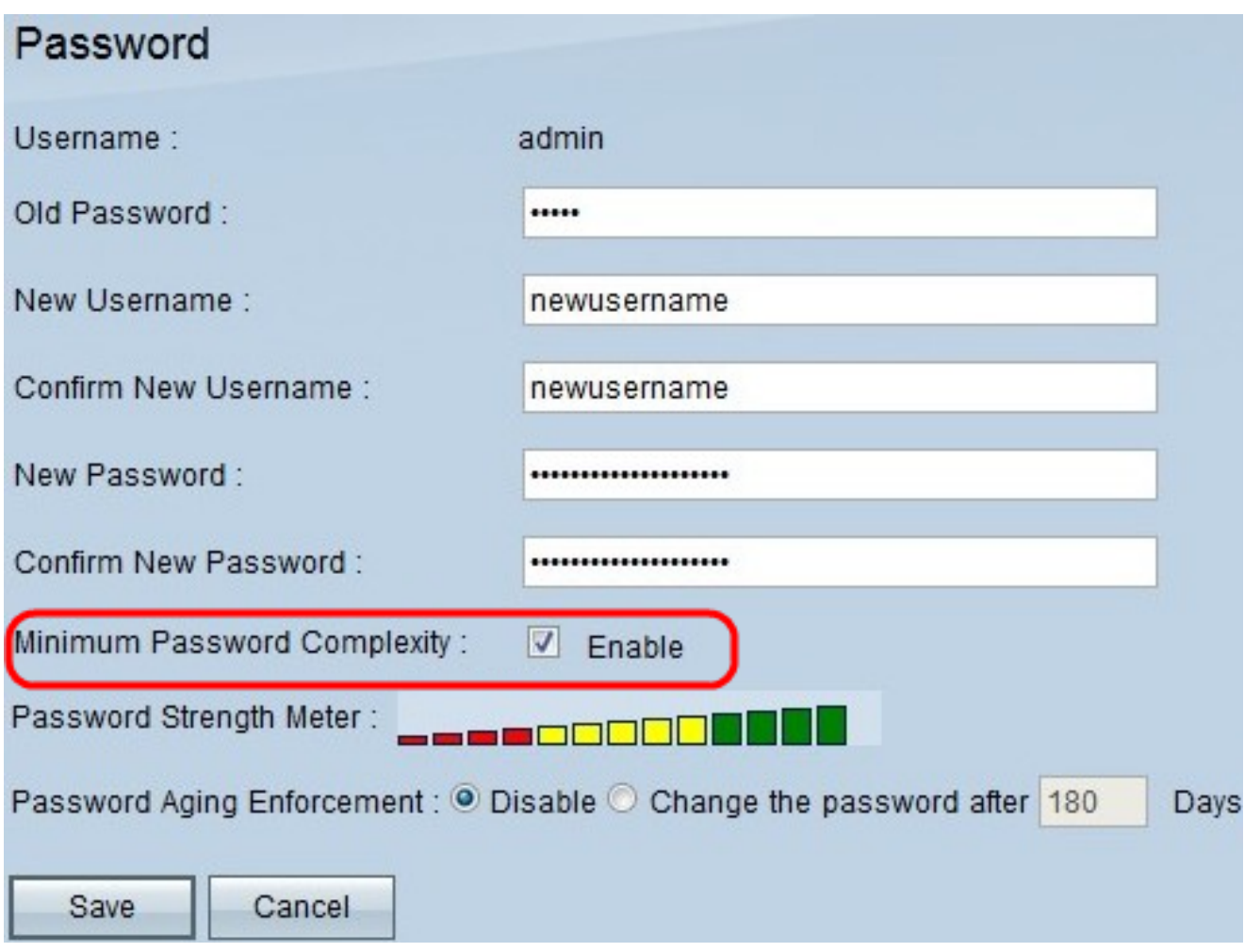

Passaggio 5. Selezionare la casella di controllo Complessità massima password per richiedere che la password sia completamente complessa.

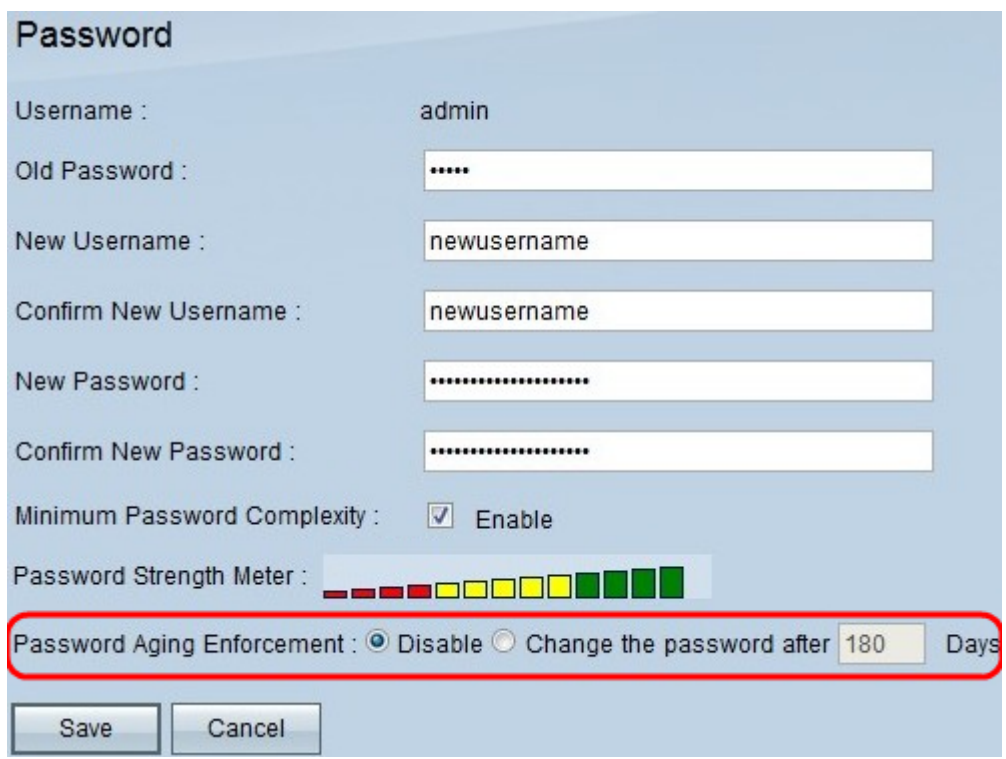

Passaggio 6. Fare clic su **Cambia password dopo \_\_\_\_ giorni** per assicurarsi che la password venga modificata entro il numero di giorni specificato. Il valore predefinito è 180.

Passaggio 7. Fare clic su Salva.